# **ES IMAGE CAPTURE ENGINE USER MANUAL**

## **Overview**

The ES Image Capture Engine allows one to capture images from a WIA scanner, video capture device, or digital camera. Existing images can also be imported from a local or network drive. The goal of the engine is to allow users to easily perform functions, batching, conversion, processing, and saving of images from either a capture device or a disk drive. Figure 1 shows the easy to use and clean interface of the capture engine.

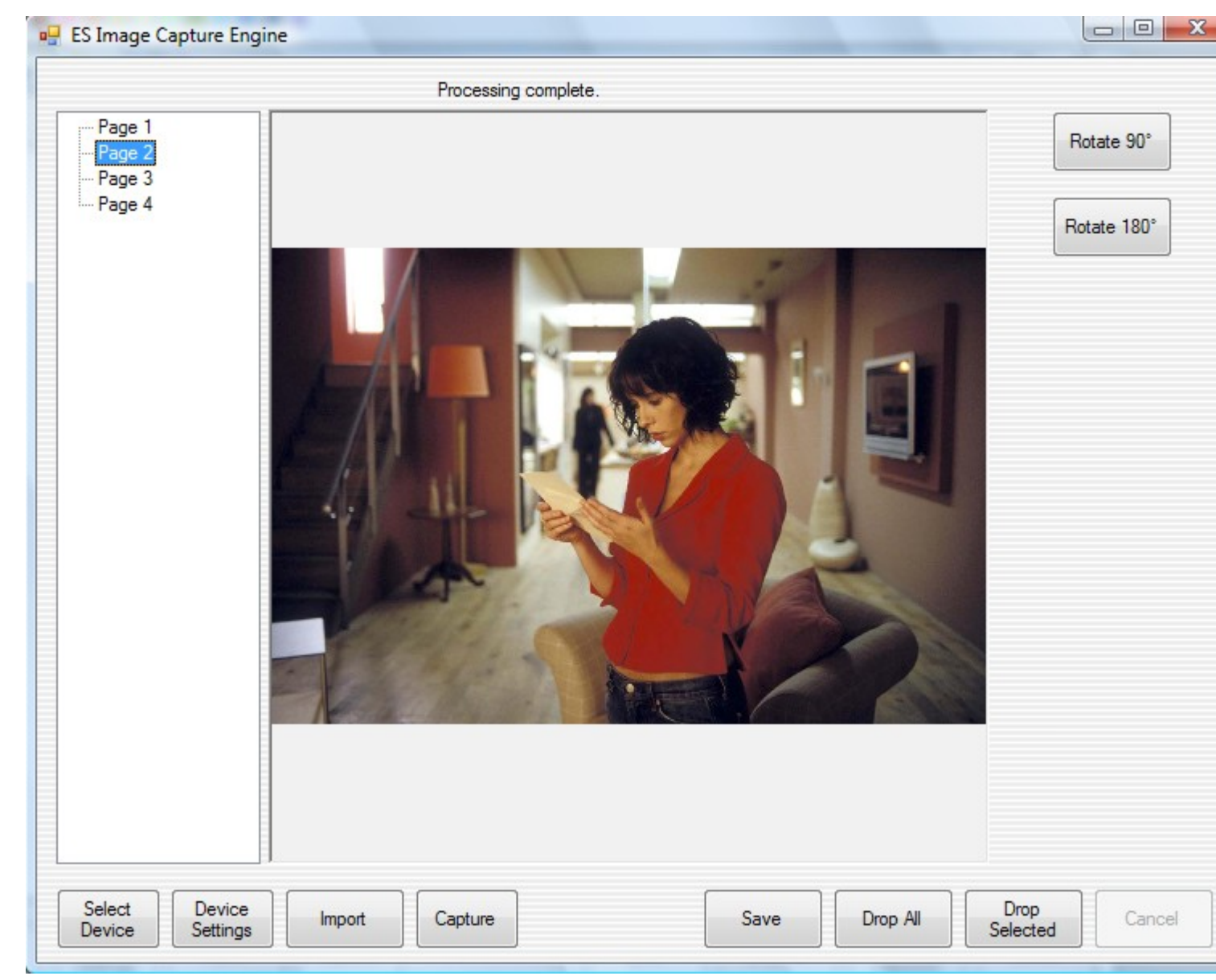

## **FIGURE 1**

The engine utilizes the core of the ES Image Printer Driver Engine to allow automatic emailing, uploading via FTP, HTTP, HTTPS, SOAP, a database, etc. In fact, any feature available in the core of the ES Image Printer Driver can be used with the ES Image Capture Engine. This means the images can be converted to PNG, BMP, JPEG, TIFF, Multi-Page TIFF, PNM, JPEG 2000, GIF, Animated GIF, and PDF files. They can be generated as thumbnails and the image size can be specified. The files can even be automatically batched into a single compressed ZIP file. The printer driver engine is invoked after the 'Save' button is clicked.

# **Purpose**

All of these options make the engine an excellent tool for working with imaging, content management, and document management systems. Most of these systems now have either web interfaces or web services that can be utilized. The capture engine can also be excellent for bug reporting, problem tracking, etc., for businesses wanting to maximize their business time. Small businesses may not have the income to purchase large imaging systems, so the ES Image Capture Engine may be the perfect solution. It provides a clean, easy to use interface for allowing one to scan and capture from various devices.

For home users, the engine is great for scanning pictures and sharing with friends and family. It is also great for individuals who like to archive their bills, documents, etc. for quick retrieval at a later time. The power of the engine to allow full control over the location, file format, and file name of scanned or captures images, while doing so with an easy to use interface, makes it a great product for not so savvy computer users. Power users may be able to take advantage of all the advanced features, including configuration via XML files.

Not only can the ES Image Capture Engine do what was mentioned above, it has been designed to easily develop and plug in other interfaces, so that businesses may tightly integrate with their own support systems, environment, etc. If a certain interface is important to your business, don't hesitate to ask about it, even if it is a completely custom interface. We are dedicated to helping our clients make their businesses more economical and to save them time. After all, time is money.

The next several sections will briefly discuss the main functions that can be performed in the ES Image Capture Engine.

# **Select Device**

Selecting a scanner, video camera, or digital camera to capture images from is very easy. Simply click the 'Select Device' button. If more than one device is available, a dialog will be presented in order to choose which one will be used. Figure 6b demonstrates:

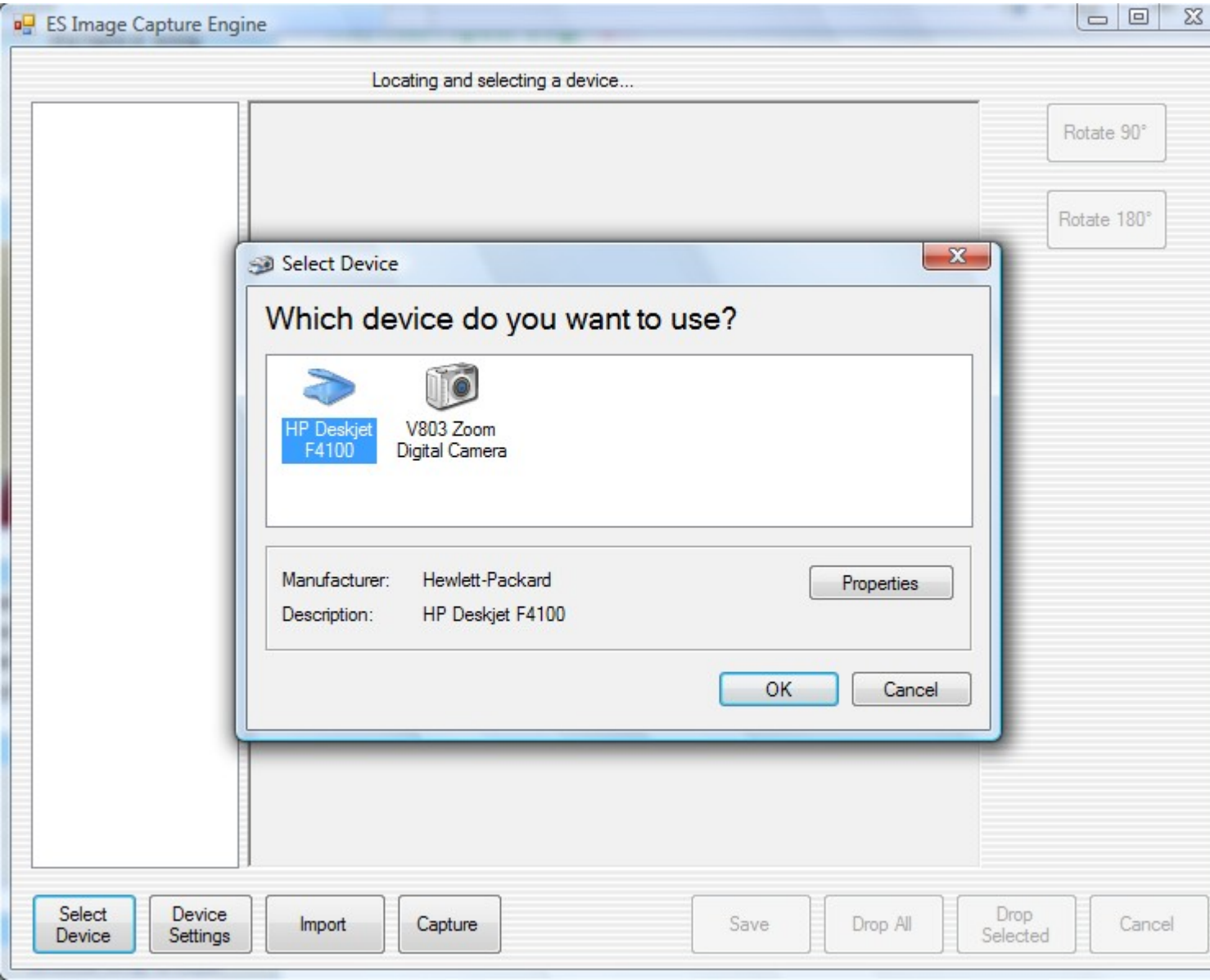

**FIGURE 6b**

# **Device Settings**

Every device has its own set of properties. The properties are dependent on the device type as well as the manufacturer and options on the device. The settings can be administered from the settings dialog. Some devices have an ability to be tested, do previews, change color schemes, etc.

Figure 6c demonstrates:

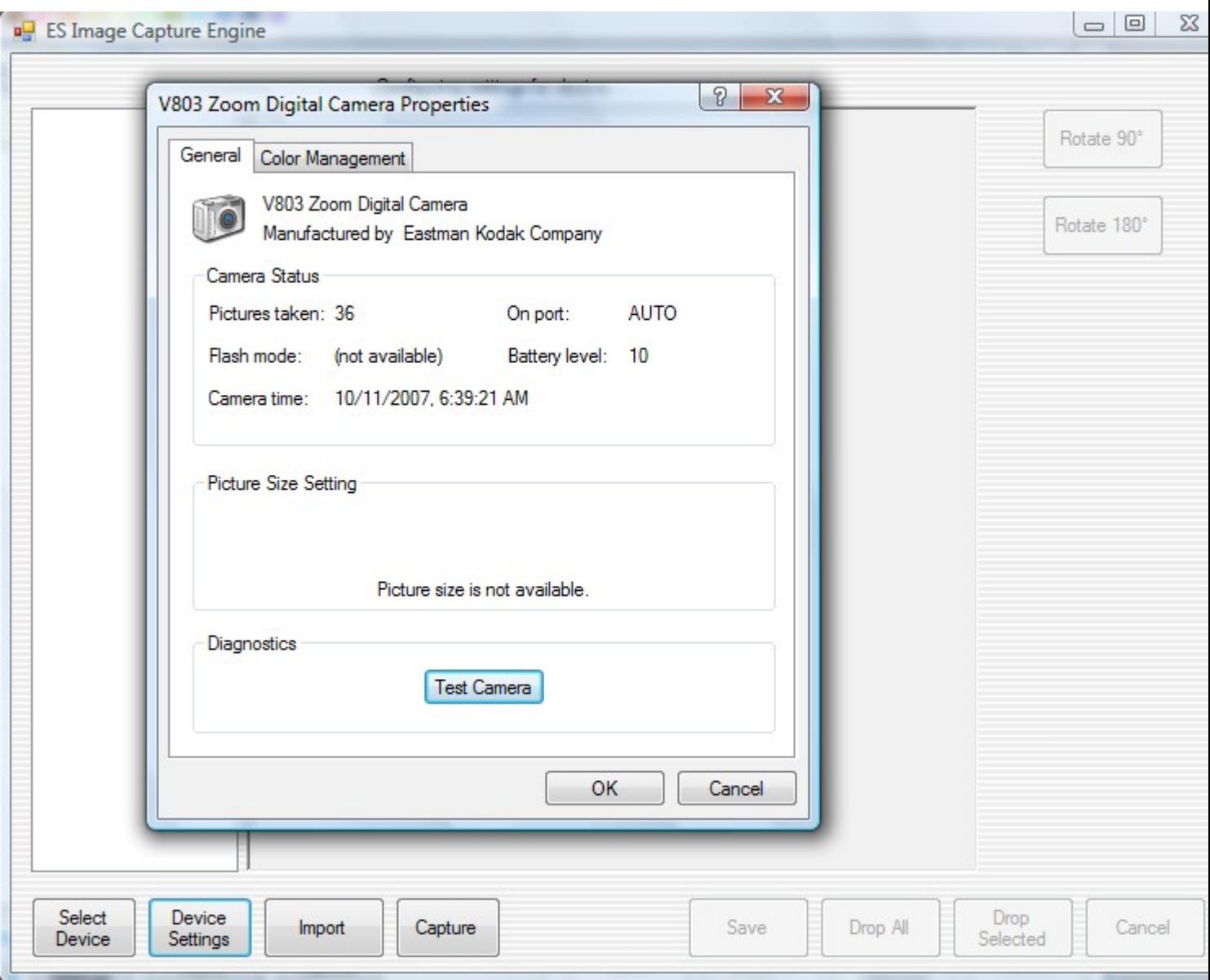

**FIGURE 6c**

# **Import**

Sometimes it is necessary to import other pictures or images from various locations. This allows one to batch the images up into the same save location, or even the same file (if PDF or multi-page TIFF is the desired output format). An animated GIF file can even be created by selecting multiple images at once. The images may be imported from a network drive, a flash drive, hard drive, etc.

The import process displays a dialog in which a user may select one or more images to import. The images are simply added to the list of images already being captured. Figure 6d demonstrates what a user may see:

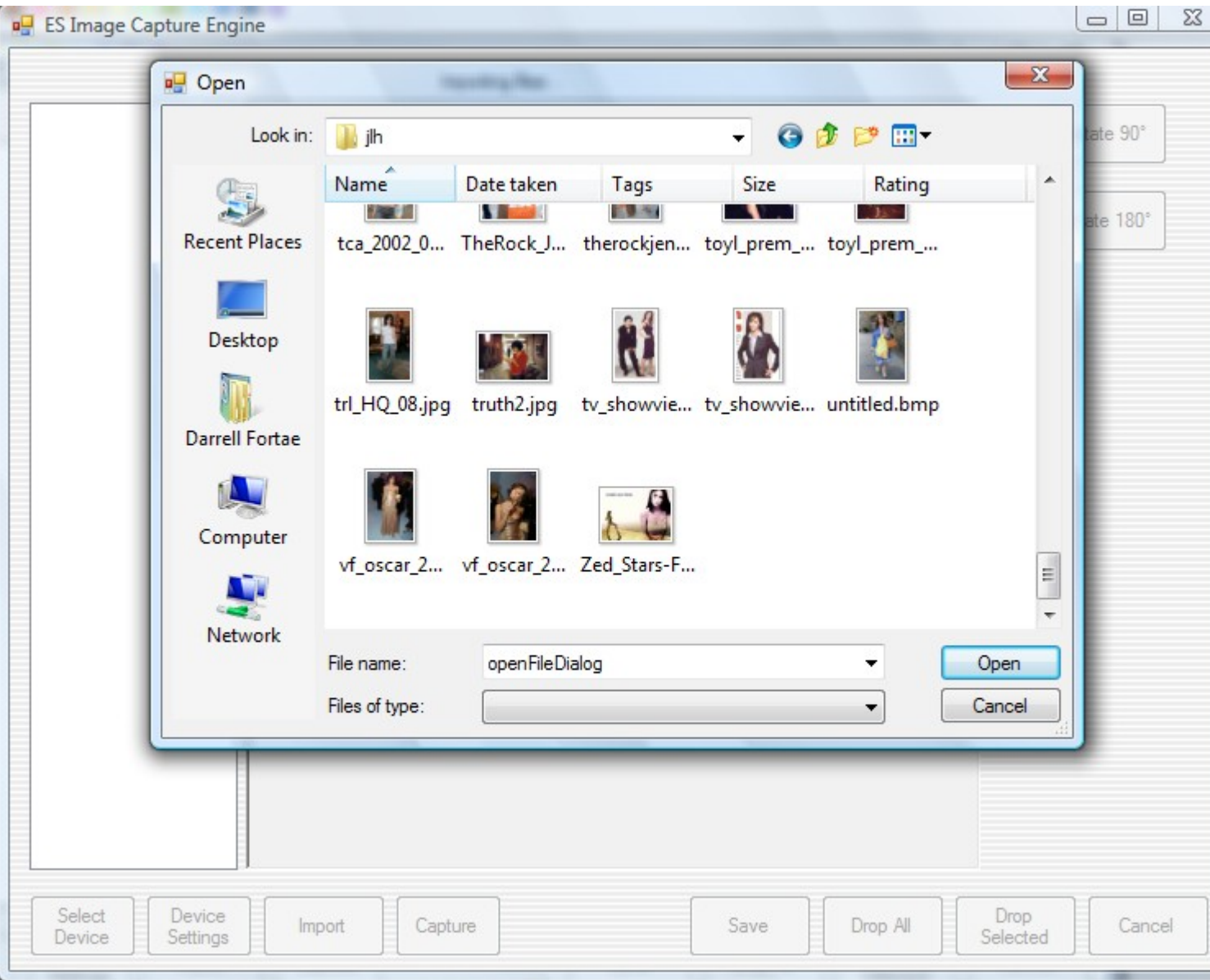

**FIGURE 6d**

# **Capture**

The capture button allows a user to scan or download images from the selected device. A dialog will be displayed that is specific to the device being captured from. Some dialogs may have settings for scanning in color, controlling the DPI (dots per inch), quality, etc. For digital cameras, some dialogs will display a list of images to select from. Video capture devices may have a 'Capture' button or something similar to take a snapshot image. Again, the settings and functions available are dependent on the device and device type. Figure 6e demonstrates capturing from a digital camera:

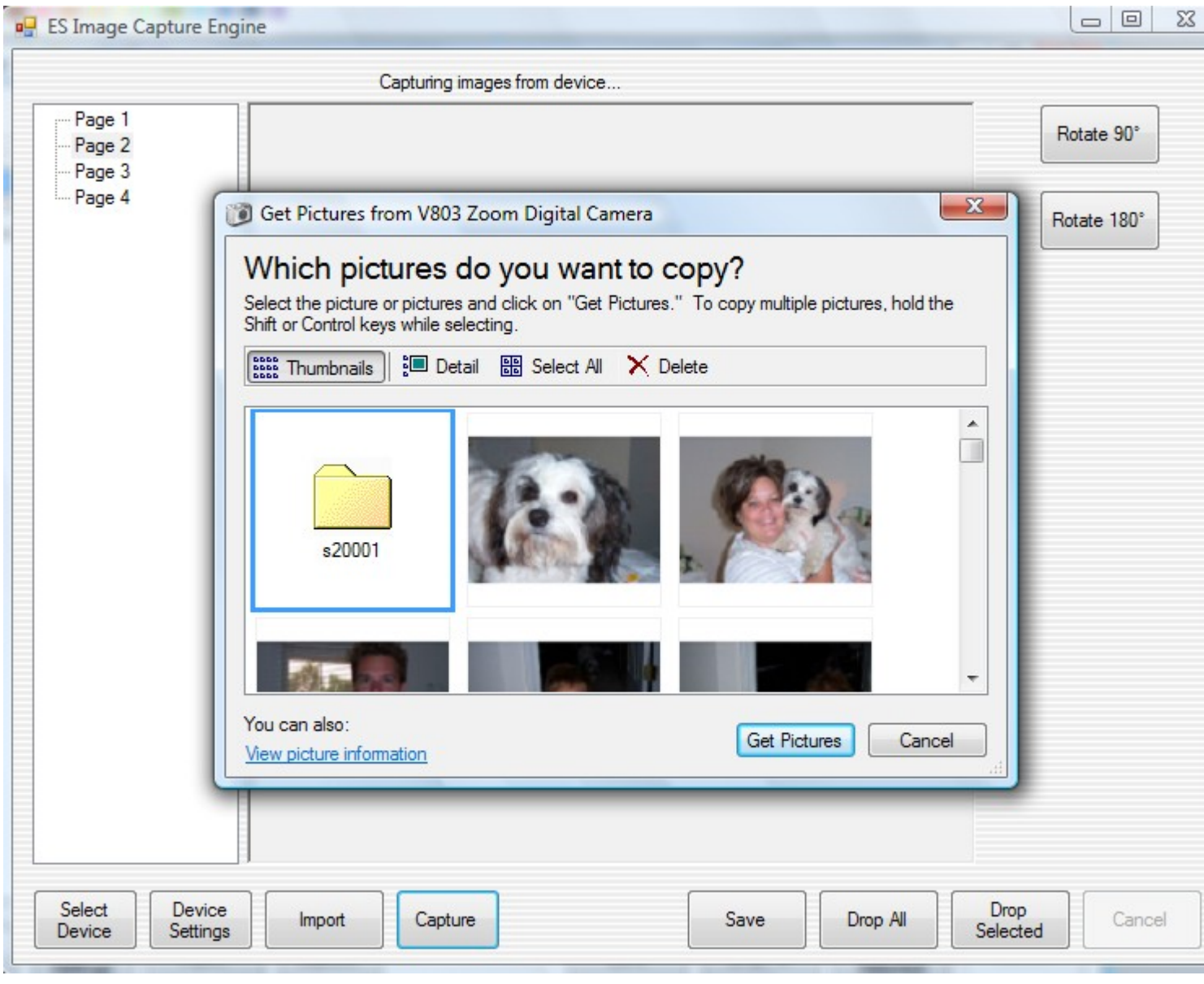

**FIGURE 6e**

## **Drop All**

The 'Drop All' button allows any currently captured images to be deleted from the engine. Use with caution because all images will be permanently deleted (whether coming from a device or having been imported). The original source of imported files are not deleted, just the captured "copies" in the engine.

# **Drop Selected**

This function is enabled if an image is selected from the tree view. Only the selected item is deleted.

## **Cancel**

The 'Cancel' button will abort any capture process that is being performed. It will not abort a capture of an

image in progress, but will abort before trying to capture another (for a sheet fed scanner or downloading multiple pictures from the device).

# **Save**

In order to make the capture final and to save the results, the user must click the 'Save' button. The ES Image Capture Engine will then invoke the printer driver engine in order to process and saves the images. As mentioned earlier, the reason for utilizing the printer driver engine is to reuse the powerful core saving mechanism that exists. This allows saving in various formats, emailing, uploading, executing programs, etc. If a cancel is performed through the printer driver engine, the images that were captured will not be processed or saved. The next sections will discuss all the possible save options available from invoking the printer driver engine.

# **Setting Dialog Options**

Figure 2 (below) demonstrates the various settings that can be utilized through the core printer driver engine.

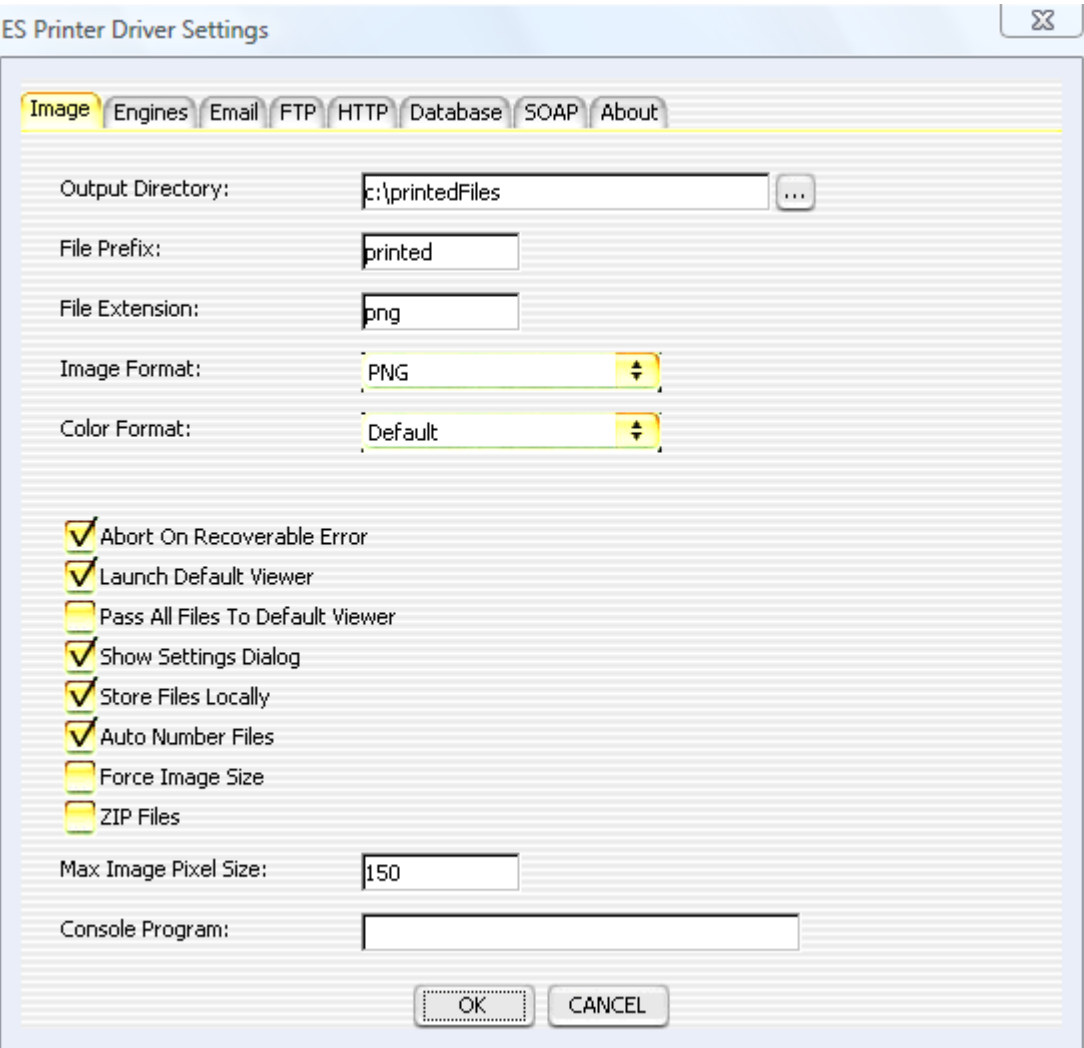

#### **FIGURE 2**

The engine supports sending an email to anyone via SMTP. The images are added as attachments to the email, and users may type in a full text message for the body of the email. This is accomplished by displaying a graphical user interface at save time, which is optional. This interface can be suppressed at each save.

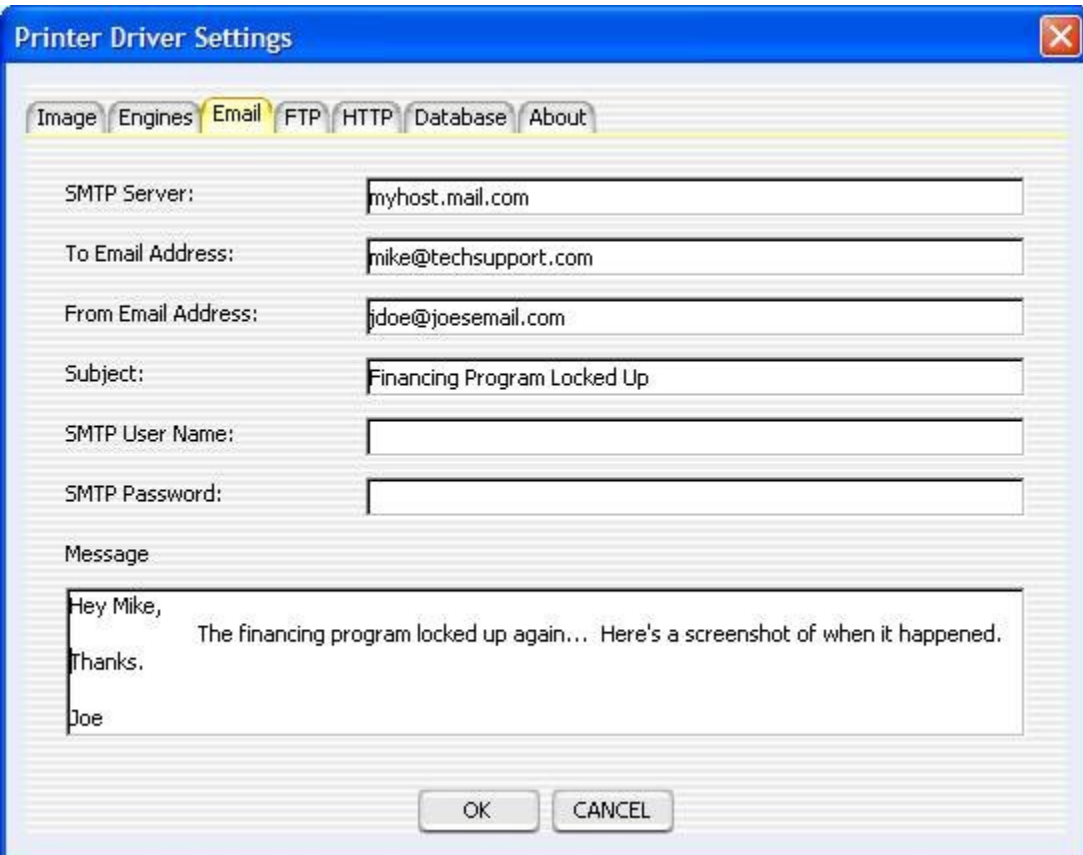

**FIGURE 2**

FTP sending is also an option with the engine. The images that are produced can automatically be uploaded to a FTP server on any TCP/IP network (Intranet, Internet, etc).

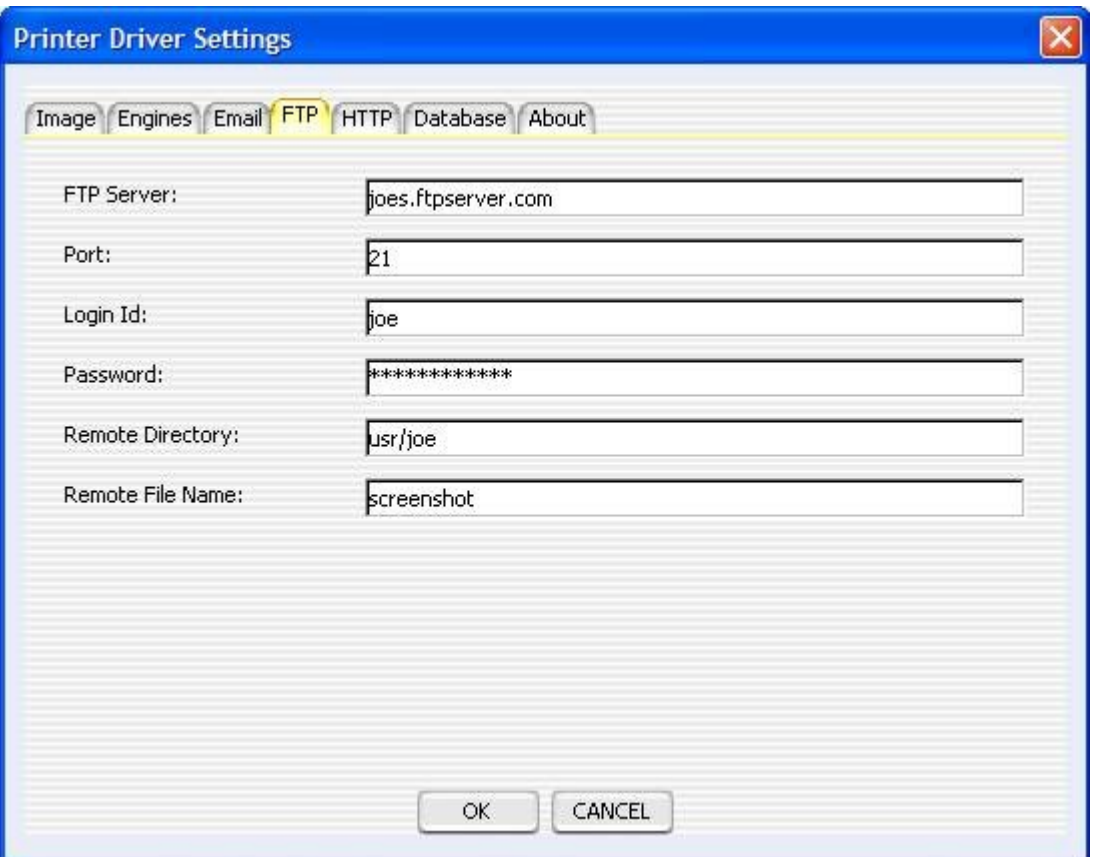

**FIGURE 3**

HTTP posts are also an option with the driver. The images that are processed can automatically be uploaded to a web server via HTTP or HTTPS on any TCP/IP network (Intranet, Internet, etc).

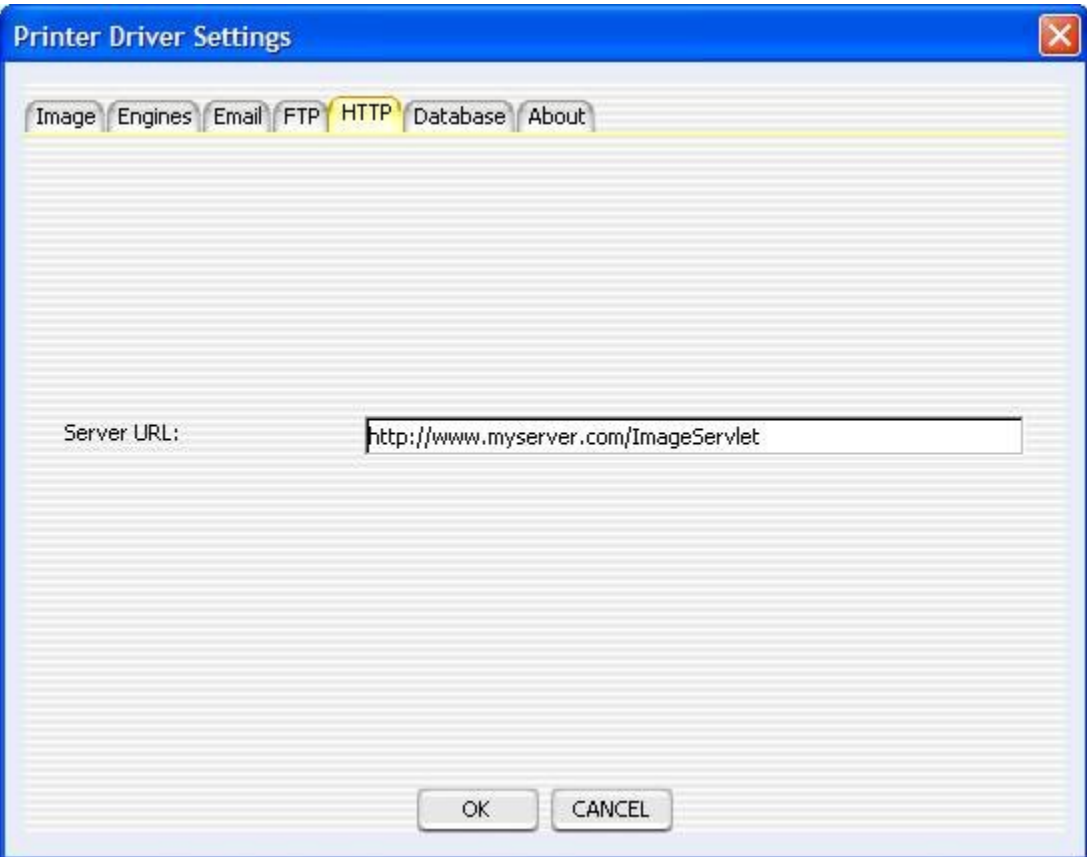

**FIGURE 4**

The engine has the capability to save the images into a database. This can be done with any standard JDBC or ODBC connection.

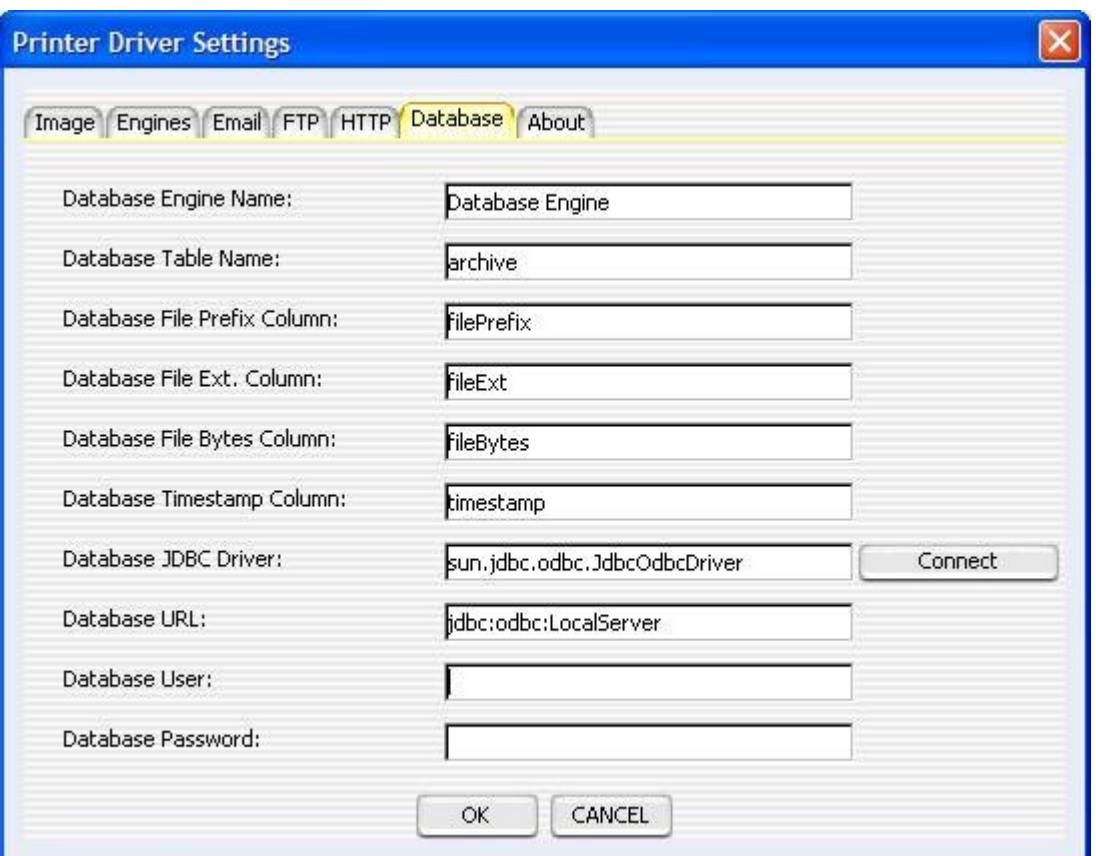

**FIGURE 5**

SOAP is becoming more and more popular in today's complex environments. It allows various languages, web services, environments, etc., to communicate with each other through a common programming interface. The engine has the ability to send a SOAP message to a Web Service, HTTP Server, etc. with the files base 64 encoded inside as parameters.

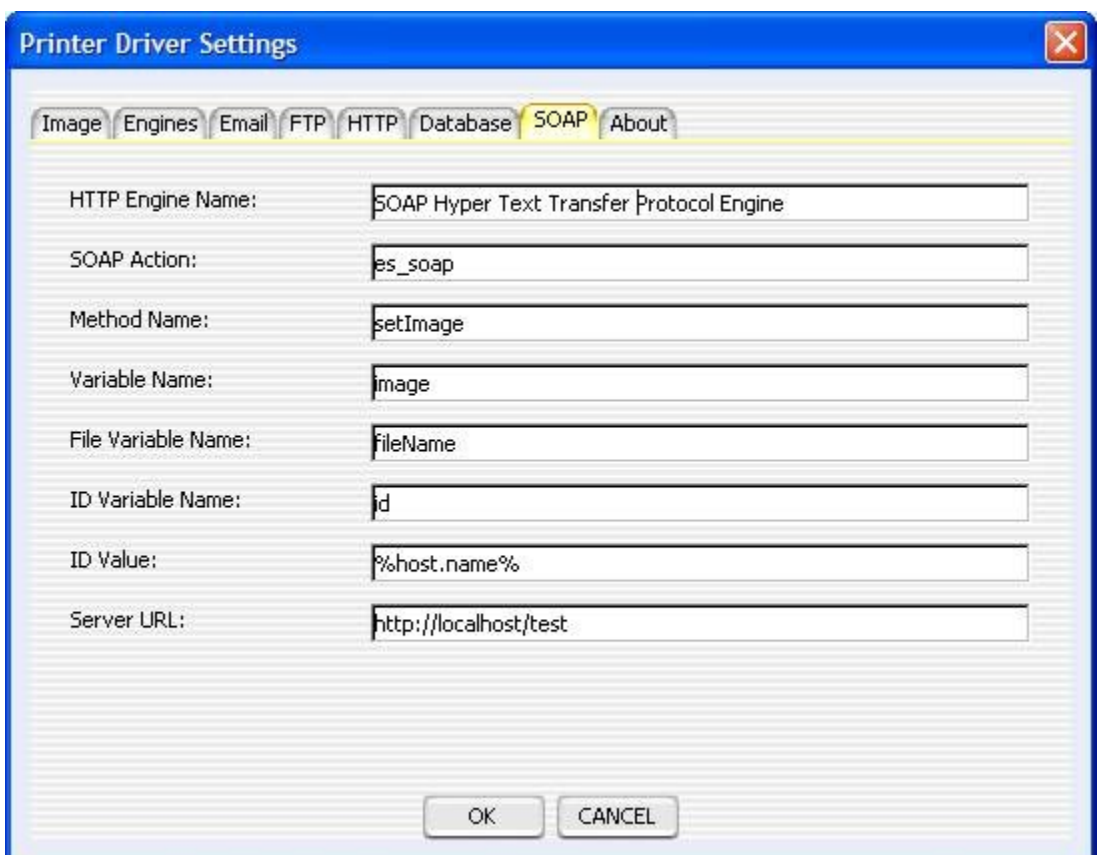

**FIGURE 5b**

The optional Email, FTP, HTTP, SOAP, and Database engines can easily be enabled/disabled from the Engines tab. This allows all the settings to be kept for those engines while preventing them from actually being utilized during the current save.

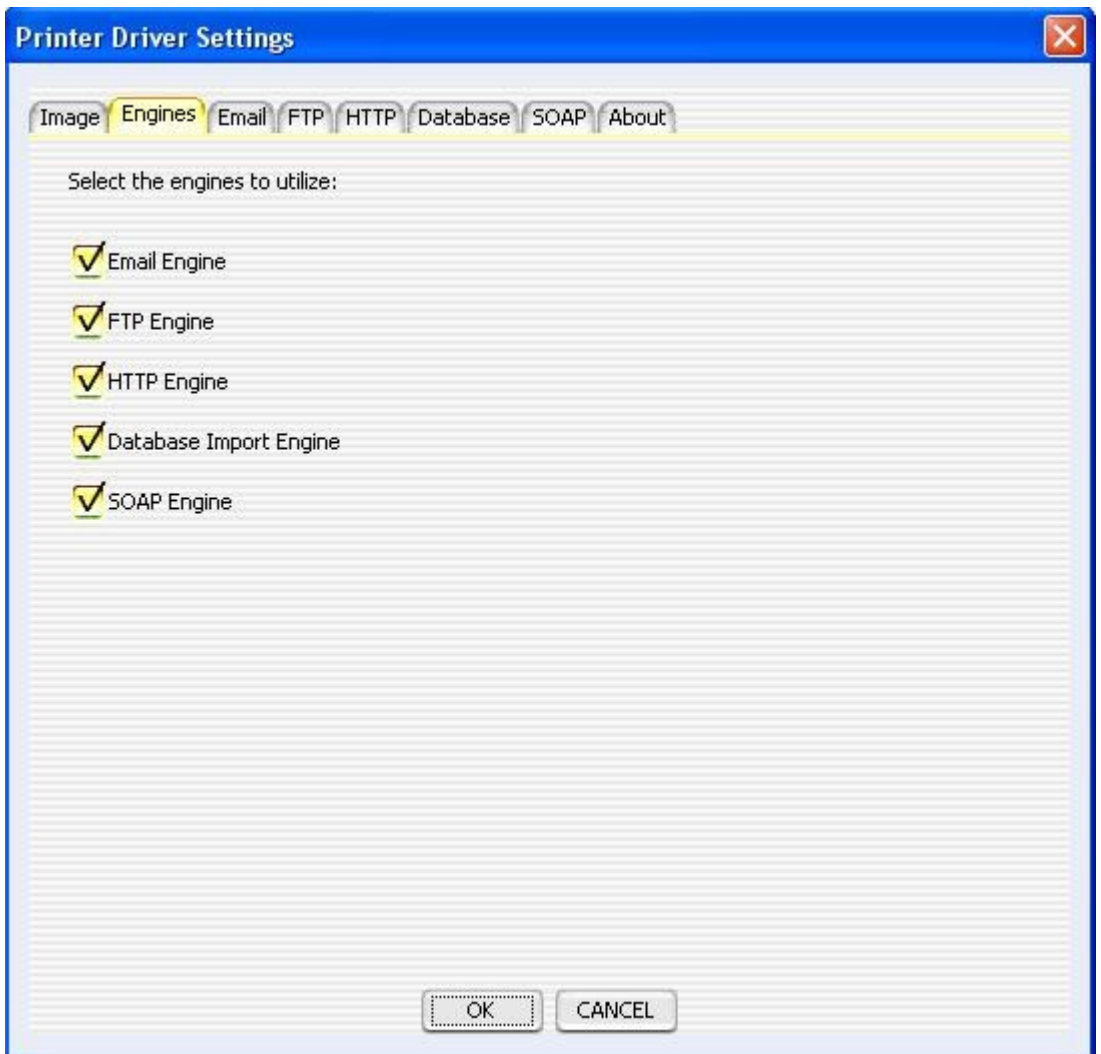

#### **FIGURE 6**

The engines are driven by XML files that can be administered for use in business environments or for mass capturing and processing.

```
<com.everlast.storage.PrinterDriverEngineInitializer>
 <imageDirectoryImportEngineName>Image Directory Import Engine</imageDirectoryImportEngineName>
 <emailEngineName>Email Engine</emailEngineName>
 <ftpEngineName>File Transfer Protocol Engine</ftpEngineName>
 <removeLocalFilesAfterPrint>false</removeLocalFilesAfterPrint>
 <engineName>Printer Driver Engine</engineName>
 <readOnly>false</readOnly>
 <shutDownTimeOut>300000</shutDownTimeOut>
 <className>com.everlast.storage.FrinterDriverEngine</className>
 <workingDirectory>D:\Program Files\EverlastSoftware\ES Image Printer Driver\Printer Driver Engi
 <showGUI>true</showGUI>
 <guiClassName>com.everlast.storage.PrinterDriverPanel</guiClassName>
 <guid>2df78ea6-72b2-459d-8866-25f60e7c738f</guid>
</com.everlast.storage.PrinterDriverEngineInitializer>
```
**FIGURE 6a**

# **Printer Driver Engine Settings**

The driver has several standard options and settings in order to produce and save the images created. Figure 1 refers to these options.

1) Output Directory – This is the directory to save the produced images to. It can be any standard Windows drive, such as 'c:\myFiles', or it can be a UNC pathname such as '\\winserver\\C\uploadarea'. The optional button showing '…' next to the Output Directory displays a file dialog (Figure 1b below) where one can pick the directory with a graphical user interface.

2) File Prefix – The prefix to save each file with. This is always followed by an incremental number automatically by the printer driver. For example, if 'printed' was the prefix and 3 pages were printed, the actual file prefixes will be 'printed\_1', 'printed\_2', and 'printed\_3'. The driver automatically detects filenames with the previous name if some already existed, and continues to number from there.

3) File Extension – The extension to save each file with. Typically this should be the same as the actual chosen image format, but some users may choose to make this something different. It has no impact on the actual image format produced and can be anything.

4) Image Format – This is the actual image format the files are saved as. The possible choices are PNG, BMP, JPEG, TIFF, Multi-Page TIFF, PNM, and PDF. Typically PNG files are the best choice for color prints because of the wide variety of color formats they support. Also, PNG files use lossless compression, which means the images produced are exact images of the data and don't change appearance from their compression. JPEG files can sometimes be smaller than PNG files, but the compression is lossy, so sometimes they can appear blocky or fuzzy. TIFF images are a very popular format used in many document imaging systems. They are probably the best choice for black and white printed documents because of the small file sizes, lossless Group 4 compression, and universal acceptance. However, if there are ever any doubts, PNG is probably the best bet. PDF and Multi-Page TIFF are the only formats that put all the images into a single file (multi-page).

5) Color Format – This is the color format the image will be saved in (if the selected Image Format allows such a color format). The possible choices are Default, Binary (black and white), 8 and 16 Bit Gray Scale, and 8, 16, 24, and 32 Bit color. If set to default, the image color format will be whatever is set in the native driver settings (Figure 8). This option will only have a true effect if the native driver prints in color. If the native driver is set to print in black and white, this option will convert the image to the appropriate color format but cannot produce real colors or gray scale. Printing in color with the native driver and then converting to black and white is much slower, which is why the native driver has the option for black and white (great for documents). If you want any color format besides black and white, make sure to choose 'Color' from the native driver settings (Figure 8).

6) Abort On Recoverable Error – Sometimes the driver can detect certain types of errors with individual files and 'recover', or basically skip, those files and continue on to the next ones. If this flag is checked, the driver will attempt to do this. If not, the first error will cause the driver to abort and not

continue.

7) Launch Default Viewer – If this flag is checked, after all the images are produced by the driver, the default Windows program will be launched to view/handle the images.

8) Pass All Files to Default Viewer – This flag works in conjunction with the 'Launch Default Viewer' flag. It only applies when the 'Launch Default Viewer' flag is checked. If this flag is checked, all files are passed as multiple separate parameters to the Windows program. Some programs may be able to handle these multiple parameters causing all the images to be opened/viewed instead of just the  $1<sup>st</sup>$  image.

9) Show Settings Dialog – If this flag is checked, the dialog displayed in Figures 1-6 will be displayed at print time to allow a user to control and change settings on the fly. Sometimes, especially in businesses, administrators may not want this to prevent the users from making a mistake and causing an error. If that is the case, this flag should not be checked so the settings are automatically used and no dialog is presented.

10) Store Files Locally – If this flag is checked, the images will be saved permanently in the specified location, even after all functions are performed (such as emailing, launching default viewer, HTTP post, etc). If it is not checked, the images will be removed after being processed through all the functions.

11) Auto Number Files – If checked, duplicate file names are detected and assigned an auto number (incremented by 1). If unchecked, the file name is reused and any existing file will be overwritten.

12) Force Image Size – If checked, all images that are larger than the specified max image size will be scaled down. This is useful for making thumbnails or small, consistent image sizes.

13) ZIP Files – If checked, all printed files will be batched up and compressed into a single ZIP file. This can be handy when emailing, archiving, or uploading many files and want to treat them as a single batch.

14) Max Image Size – This is the number of pixels to scale the images to if the 'Force Image Size' option is enabled. The engine will fit either the width or the height of the image to this value if the image is larger.

15) Console Program – An optional console program that may be executed and supplied the image file names as arguments. A window will be displayed that will show the standard output messages generated by the console program. The user can interact with the program by typing into standard input through the window if the program so requires. This is not to be confused with the default viewer program, which is a GUI based Windows program. Console programs are text based and usually legacy applications. Even though this is designed for console applications, a traditional Windowed application can be executed with this option as well (you can disable the extra console window from displaying via the XML file).

16) Ok – By clicking the 'Ok' button, the printer driver settings are saved. If the dialog is being displayed during a print, 'Ok' also allows the print to continue and produce images.

17) Cancel – By clicking the 'Cancel' button, the printer driver settings are discarded and stay as they were. If the dialog is being displayed during a print, 'Cancel' causes the print to abort.

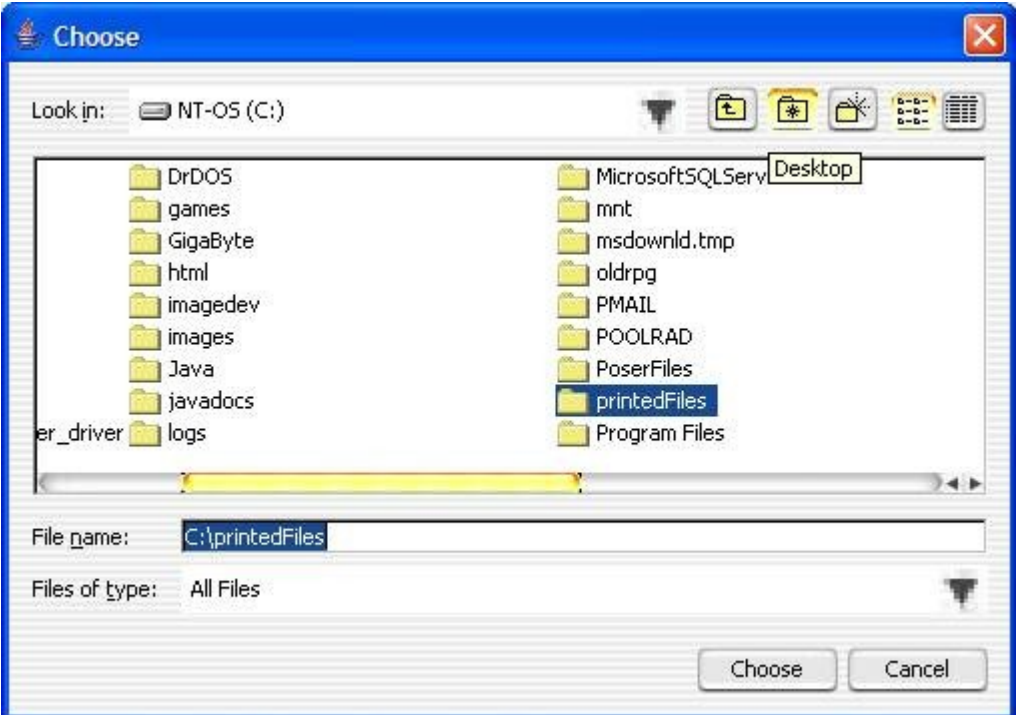

#### **FIGURE 1b**

## **Email Settings**

The driver has the optional ability to send an email to one or more people through SMTP. The printed files become attachments to the email. Figure 2 refers to these options.

1) SMTP Server – This is the IP Address or Domain Name of the SMTP server to use to send the email.

2) To Email Address – This is the list of email addresses to send the email to. The email addresses can be chained together with a comma as a delimiter. For example: 'info@everlastsoftware.com,sales@everlastsoftware.com'

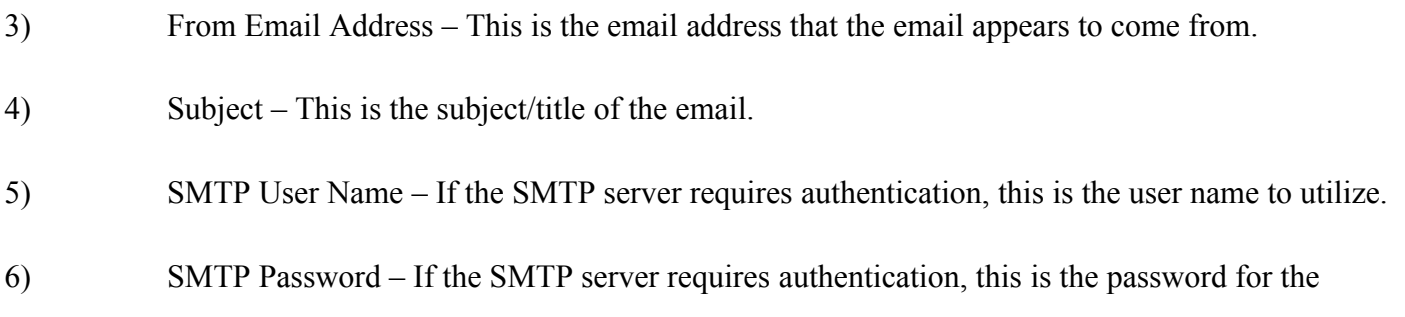

SMTP User Name supplied.

7) Message – This is the message, or body, of the email. Since the email is sent just like a normal email, this could be instructions, details about the printed images, questions, etc.

8) Notify After Send – If checked, a dialog will be displayed after an email has been sent to the SMTP server.

# **FTP Settings**

One more mechanism in which the driver has the optional ability to send the printed files is by FTP (File Transfer Protocol). Figure 3 refers to these options.

1) FTP Server – This is the IP Address or Domain Name of the FTP server that will be receiving the files.

2) Port – The port in which the FTP server is listening on. This is almost always port 21.

3) Login Id – The login id to use to make the connection.

4) Password – The corresponding password for the login id.

5) Remote Directory – This is the location on the remote server where the files will be uploaded to. If the path contains subdirectories or fully qualified path, make sure to use the proper operating system path separator ( $\frac{1}{s}$  vs  $\frac{1}{s}$ ).

6) Remote File Name – This is the filename prefix to be used for the files being uploaded. They will be assigned an incremental number in the same manner as the 'File Prefix' from Figure 1, only this time it will be on the remote server.

# **HTTP Settings**

Besides being able to utilize FTP, the driver is also able to do HTTP (Hyper Text Transfer Protocol) posts. Figure 4 refers to these options.

1) Server URL – This is the full URL to a web server that can accept HTTP or HTTPS posts. The example in figure 4 is using HTTP. In order to do a secure upload, HTTPS may be used. To compare to figure 4, the URL would be 'https://www.myserver.com/ImageServlet' for secure transfer. The URL is parsed the standard way any HTTP URL is: protocol://domain\_name:port/context.

# **Database Settings**

The printed files can be automatically inserted into a database using JDBC or ODBC. Figure 5 refers to these options.

1) Database Engine Name – This is the name of the Database Engine to utilize. This allows for reuse of database specific settings (user, password, etc.) across multiple configurations if the same name is specified. If a different name is specified for multiple configurations, each will have it's own settings.

2) Database Table Name – The name of the table to insert into.

3) Database File Prefix Column (optional) – The name of the column to store the filename prefix.

4) Database File Extension Column (optional) – The name of the column to store the filename extension.

5) Database File Bytes Column – The name of the column to store the file's bytes.

6) Database Timestamp Column (optional) – The name of the column to store a timestamp of when the file was saved into the database.

7) Database JDBC Driver – This is the Java class name of the actual JDBC driver to use. On Windows, if ODBC is desired, always leave this set to 'sun.jdbc.odbc.JdbcOdbcDriver'. If a specific JDBC driver is wanted, simply plug in the class name and make sure the driver is in the classpath when the driver executes.

8) Database URL – The URL for the JDBC driver to connect to the database. On Windows, if ODBC is desired, the String must always start with 'jdbc:odbc:' and end with the data source name such as 'LocalServer'.

9) Database User – The user name to obtained connections to the database.

10) Database Password – The password for the user to obtain connections to the database.

11) Connect – This button will automatically test the connection to the database using the supplied settings in the dialog. If any errors occur, they will be displayed in a dialog.

## **SOAP Settings**

SOAP is becoming more and more popular in today's complex environments. The driver has the ability to send a SOAP message to a Web Service, HTTP Server, etc. with the files base 64 encoded inside as

parameters. Figure 5b refers to these options.

1) HTTP Engine Name - This is the name of the HTTP Engine to utilize. This allows for reuse of server URL's across multiple configurations if the same name is specified. If a different name is specified for multiple configurations, each will have it's own URL

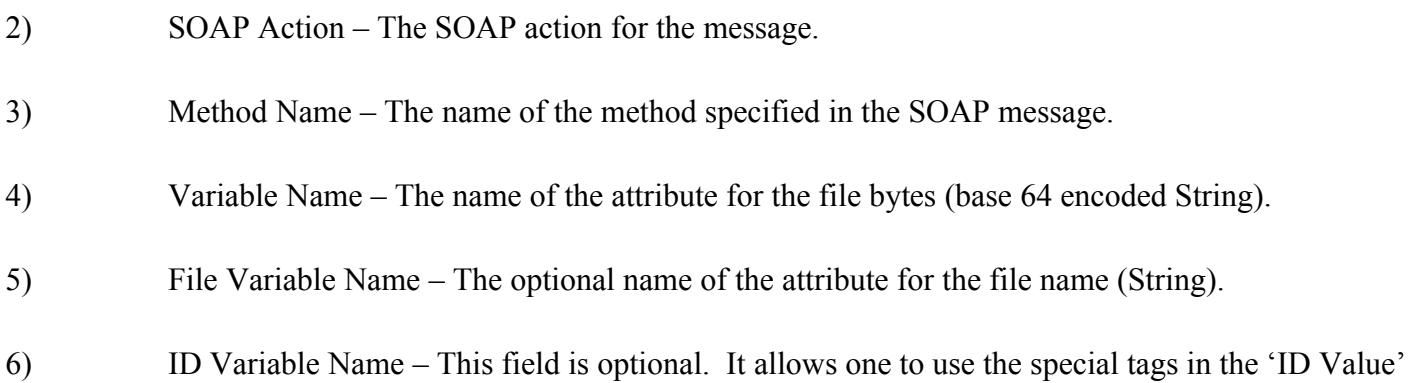

field in order to read environment variables and other settings to supply with the SOAP message. This is mainly used to uniquely identify a client sending the message.

7) ID Value – The actual value to send through the SOAP message. The tags should be utilized here if desired. The default is '%host.name%' which sends the host's name.

8) Server URL – The HTTP/HTTPS URL to the SOAP receiver. This will typically be a Web Service.

## **About**

The about tab is simply for informational purposes about the product. It has no settings or options.

# **Displaying the Printer Driver Engine Settings Dialog**

As mentioned earlier, the printer driver settings dialog will be displayed every time when a print takes place if the 'Show Settings Dialog' checkbox from Figure 1 is checked. If it is not checked, you can still display the dialog by clicking 'Start->Programs->Everlast Software->ES Image Printer Driver Settings'. This will display the settings and even allow the re-checking of the 'Show Settings Dialog' checkbox so that it will be displayed, once again, at print time.

# **Advanced Printer Driver Settings**

There is an advanced way in which system administrators, power users, etc., may edit the settings without using the printer driver settings dialog. This is possible through modifying XML files. The printer driver engine utilizes several engines (self-configuring code modules) which each have their own XML file for settings. They are all located in the installation directory area. More specifically, if the default installation directory was used: 'C:\Program Files\EverlastSoftware\ES Image Capture Engine'.

The only files of importance (or usage) here are: 'Printer Driver Engine.xml', 'Image Directory Import Engine.xml', 'File Transfer Protocol Engine.xml', and 'Email Engine.xml'.

## **Printer Driver Engine**

This is the main engine utilized by the driver. It actually starts and uses the other engines mentioned.

1) ftpEngineName – The name of the FTP Engine to start. Whatever this is set to is what named XML file it will attempt to read from (minus the file extension).

2) emailEngineName – The name of the Email Engine to start. Again, determines which image settings XML file to use.

3) imageDirectoryImportEngineName – The name of the Image Directory Import Engine to start. Again, determines which image settings XML file to use.

4) readOnly – If set, the settings will never save, even if the print driver settings are changed and the user clicks the 'Ok' button. At print time, the settings the user changes will take place for the print, but will not be saved permanently in the XML file.

5) removeLocalFilesAfterPrint – Sometimes administrators don't want the printed files to be saved locally on a user's machine. Instead, the driver is more or less used for just transferring the images to someone else. If that is the case, this flag should be set to true.

6) showGUI – If true, the printer driver settings dialog will be displayed at print time.

7) workingDirectory – This is the directory in which the Printer Driver Engine will be working. Temporary files, error log files, etc., will be dumped to this directory.

8) httpEngineName – The name of the HTTP Engine to start.

9) httpTransactionEventParameterName – The parameter name to be used for "before" and "after" events when sending a batch of images through a HTTP post. This helps the post handler to determine what files are in what batches in multi-threaded situations.

10) httpTransactionGUIDParameterName – The parameter name for the transaction id, again, to help

determine a batch of images. A transaction id is always a unique string (a GUID) for every batch.

11) httpTransactionFileParameterName – The parameter name for the index number of the file being uploaded (a counter).

12) httpTransactionFilePathParameterName – The parameter name for the original file path and name being uploaded.

13) showHTTPTransactionResults – If this is set to true, a dialog will be displayed with any text returned from the HTTP post. If false, no dialog is displayed.

14) interfaceClass – The driver has the ability to call a Java class that is in the classpath if it implements a special interface. This allows developers to implement their own class to gain full control over the print process. The class is called after the files have been produced by the driver. See the developer section for more details.

15) nativeLibraryInterface – A Windows developer also has the option to call a native DLL that has a special callback function. Just like the 'interfaceClass', the DLL will be called after the files have been produced by the driver.

16) useEmailEngine – If set to false, the email engine will not be used, even if it is configured.

17) useFTPEngine – If set to false, the ftp engine will not be used, even if it is configured.

18) useHTTPEngine - If set to false, the http engine will not be used, even if it is configured.

19) useDatabaseImportEngine - If set to false, the database import engine will not be used, even if it is configured.

20) useSOAPEngine – If set to false, the soap engine will not be used, even if it is configured.

21) ftpEngineTabVisible – If set to false, the ftp settings tab will be hidden when the settings dialog is displayed.

22) httpEngineTabVisible - If set to false, the http settings tab will be hidden when the settings dialog is displayed.

23) databaseImportEngineTabVisible - If set to false, the database settings tab will be hidden when the settings dialog is displayed.

24) soapEngineTabVisible - If set to false, the soap settings tab will be hidden when the settings dialog is displayed.

25) imageDirectoryImportEngineTabVisible - If set to false, the image settings tab will be hidden when the settings dialog is displayed.

26) engineSelectionTabVisible - If set to false, the engine selection settings tab will be hidden when the settings dialog is displayed.

27) showSystemTrayProgressIcon - If set to true, the engine will display a printer icon in the system tray during processing. If the mouse hovers over the icon, a brief tooltip message will be displayed describing what the engine is doing. This option only works if Java 6.0 or greater is installed.

28) debugMode - If set to true, the engine will log all messages produced instead of just errors.

## **Image Directory Import Engine**

This is the engine that saves the actual images to the local computer and converts file formats (Figure 1).

1) abortOnError – This is the 'Abort on Recoverable Error' flag from Figure 1. If this is set to false, the engine will attempt to continue to the next file if a recoverable error occurs on an individual file.

2) autoRenameFileNameExtension – The extension to use for the files that are saved.

3) autoRenameFileNamePrefix – The prefix to use for the files that are saved.

4) encodeFormat – The actual image format to save the images as.

5) encodeImages – The native driver produces TIFF and BMP files. The Image Directory Import Engine then converts them to the specified format if they are not of those types. This can increase processing time by a small amount. If this flag is set to false, the encode format is ignored and the files are always left as their native format.

6) launchDefaultViewer – Once the images have been encoded, if this flag is set, the native Windows default program that handles the specified file extension will be launched.

7) outputDirectory – The directory to save the images to.

8) passAllFilesToDefaultViewer – If this flag is set to true, the filenames of all printed images will be passed to the default viewer instead of just the 1<sup>st</sup> filename. WARNING: This can cause the computer to run out of memory depending on how the program handles opening multiple files at once.

9) workingDirectory – This is the directory in which the Image Directory Import Engine will be working. Temporary files, error log files, etc., will be dumped to this directory.

10) storeFilesLocally - This flag indicates whether the files should be permanently stored at the specified location in figure 1 or just temporarily stored until all processing takes place (emails sent, FTP transfer, etc).

11) forceImageSize – If true, all images that are larger than the specified max image size will be

scaled down. This is useful for making thumbnails or small, consistent image sizes.

12) maxImageSize – This is the number of pixels to scale the images to if the 'forceImageSize' flag is true. The engine will fit either the width or the height of the image to this value if the image is larger.

13) consoleProgram - An optional console program that may be executed and supplied the image file names as arguments. A window will be displayed that will show the standard output messages generated by the console program. The user can interact with the program by typing into standard input through the window if the program so requires. This is not to be confused with the default viewer program, which is a GUI based Windows program. Console programs are text based and usually legacy applications. Even though this is designed for console applications, a traditional Windowed application can be executed with this option as well (you can disable the extra console window from displaying via the 'showConsoleProgramOutput' setting).

14) showConsoleProgramOutput – If true, a window will be displayed as the console program executes, displaying the text being output and allowing user interaction. Set this flag to false if the program to be executed is a Window (GUI) application and not a console application.

15) binaryTIFFCompression – The compression type to be used inside binary TIFF files. The following options are available: 'CCITT T.6', 'CCITT T.4', 'CCITT RLE'. The default value is 'CCITT T.6'.

16) colorTIFFCompression – The compression type to be used inside color TIFF files. The following options are available: 'PackBits', 'LZW', 'JPEG', 'Deflate', 'ZLib'. The default value is 'LZW'

17) jpeg2000Compression – The compression ratio to use for JPEG 2000 files. The value can range from 0.1 to 1.0. The lower the number the greater the compression (at the cost of quality). The default value is 0.5.

18) colorFormat – This is the color format the image will be saved in (if the selected Image Format allows such a color format). The possible choices are Default, Binary (black and white), 8 and 16 Bit Gray Scale, and 8, 16, 24, and 32 Bit color. If set to default, the image color format will be whatever is set in the native driver settings (Figure 8). This option will only have a true effect if the native driver prints in color. If the native driver is set to print in black and white, this option will convert the image to the appropriate color format but cannot produce real colors or gray scale. Printing in color with the native driver and then converting to black and white is much slower, which is why the native driver has the option for black and white (great for documents). If you want any color format besides black and white, make sure to choose 'Color' from the native driver settings (Figure 8).

19) packageInZipFile – If true, all the printed files will be packaged into a single compressed ZIP file.

## **Email Engine**

This is the engine that uses SMTP to send an email to one or more people with the printed images as

attachments (Figure 2).

- 1) smtpServerName This is the IP Address or Domain Name of the SMTP server.
- 2) smtpPort The port that the SMTP server listens on.
- 3) defaultMessageBody The message/body of the email.
- 4) defaultSendTo The email addresses of the people to send the email to (recipients).
- 5) defaultSentFrom The email address that the email should appear to come from.
- 6) defaultSubject The subject of the email.

7) workingDirectory – This is the directory in which the Email Engine will be working. Temporary files, error log files, etc., will be dumped to this directory.

8) notifyAfterSend – If set to true, a dialog will be displayed after an email has been successfully sent.

8) smtpAuthentication – If set to true, the set user name and password will be used when calling the SMTP server.

9) smtpAuthenticationUserName – If the SMTP server requires authentication, this is the user name to utilize.

10) smtpAuthenticationPassword – If the SMTP server requires authentication, this is the password for the SMTP User Name supplied.

11) useTLS – If set to true, TLS will be used for encryption when sending emails.

#### **File Transfer Protocol Engine**

This is the engine that uploads the images to a FTP server (Figure 3).

- 1) loginId The login id for the FTP server.
- 2) password The password for the corresponding login id.
- 3) remotePort The port in which the FTP server is listening on.

4) remoteDirectory - This is the location on the remote server where the files will be uploaded to. If the path contains subdirectories or fully qualified path, make sure to use the proper operating system path separator  $(')'$  vs '\').

5) remoteFileName - This is the filename prefix to be used for the files being uploaded. They will be assigned an incremental number in the same manner as the 'File Prefix' from Figure 1, only this time it will be on the remote server.

6) remoteHostName - This is the IP Address or Domain Name of the FTP server that will be receiving the files.

7) workingDirectory – This is the directory in which the File Transfer Protocol Engine will be working. Temporary files, error log files, etc., will be dumped to this directory.

## **Hyper Text Transfer Protocol Engine**

This is the engine that uploads the images to a web server via HTTP or HTTPS posts (Figure 4).

1) url – The full URL to the web server that will receive the post.

#### **SOAP Engine**

This is the engine that uploads the images to a web server via HTTP or HTTPS posts (Figure 5b).

1) httpEngineName - This is the name of the HTTP Engine to utilize. This allows for reuse of server URL's across multiple configurations if the same name is specified. If a different name is specified for multiple configurations, each will have it's own URL

2) soapAction – The SOAP action for the message.

- 3) methodName The name of the method specified in the SOAP message.
- 4) variableName The name of the attribute for the file bytes (base 64 encoded String).
- 5) fileVariableName The optional name of the attribute for the file name (String).

6) idVariableName – This field is optional. It allows one to use the special tags in the 'ID Value' field in order to read environment variables and other settings to supply with the SOAP message. This is mainly used to uniquely identify a client sending the message.

7) idValue – The actual value to send through the SOAP message. The tags should be utilized here if desired. The default is '%host.name%' which sends the host's name.

#### **Database Import Engine**

This is the engine that saves the files into a database (Figure 5).

1) databaseEngineName – This is the name of the Database Engine to utilize. This allows for reuse of database specific settings (user, password, etc.) across multiple configurations if the same name is specified. If a different name is specified for multiple configurations, each will have it's own settings. This name must match the Database Engine XML file name (minus the '.xml').

2) databaseTableName - The name of the table to insert into.

3) databaseFilePrefixColumn – The name of the column to store the filename prefix.

4) databaseFileExtensionColumn – The name of the column to store the filename extension.

5) databaseFileBytesColumn – The name of the column to store the file's bytes.

6) databaseTimestampColumn – The name of the column to store a timestamp of when the file was saved into the database.

7) moveFiles – If set to true, the printed files will automatically be removed from the file system after being imported into the database.

#### **Database Engine**

This is the engine that stores user, password, etc., for the database (Figure 5). The 'databaseEngineName' in the Database Import Engine XML refer to one of these XML files.

1) databaseName – The name of the database to connect to. Not used by the driver, only for information.

2) databaseDriver – This is the Java class name of the actual JDBC driver to use. On Windows, if ODBC is desired, always leave this set to 'sun.jdbc.odbc.JdbcOdbcDriver'. If a specific JDBC driver is wanted, simply plug in the class name and make sure the driver is in the classpath when the driver executes.

3) databaseURL – The URL for the JDBC driver to connect to the database. On Windows, if ODBC is desired, the String must always start with 'jdbc:odbc:' and end with the data source name such as 'LocalServer'.

4) databaseUser – The user name to obtained connections to the database.

5) databasePassword – The password for the user name to obtain connections to the database.

6) maxConnectionPoolSize – The total maximum number of connections to utilize for connection pooling.

7) initialConnectionPoolSize – The initial number of connections to obtain from the database for use in connection pooling.

8) databaseShutdownStatement – If a special statement needs to be sent to shutdown a database after a

print, the SQL statement can be set here.

In order to use a custom JDBC database driver, the classes must be in the Java classpath, as mentioned in the 'databaseDriver' tag above. In order to do this, you will have to make sure to modify a few configuration files. Make sure to add the jar file to the 'JarFilePath' tag in the following files:

- 1) ES FILE SYSTEM MONITOR.INI
- 2) ES PRINTER DRIVER ENGINE SETTINGS.INI
- 3) ES\_PRINTER\_DRIVER\_LAUNCHER\_ENGINE.INI

These files can be found in the installation directory.

Once the files have been updated, a reboot may be required in order to ensure the driver is unloaded from memory (if the File System Monitor Engine is enabled) and picks up the new classpath.

Note: For all the mentioned XML files, only a subset of the information contained was mentioned. The other information is system settings that should not be changed. If the values are changed, the engines will most likely fail.

## **Printer Driver Engine Launcher**

The Printer Driver Engine Launcher component is utilized by default. The launcher is a way to present a dialog box to the user at save time, so the user may pick a specific settings configuration. Even if the launcher is enabled, no dialog box will be presented to the user unless more than one configuration mapping exists. When the launcher is not used, the engine will always reuse the same configuration (but that configuration can still be changed on the fly with the graphical user interface). Often times, users will want certain files to go to different directories. Perhaps some files should always be emailed when they are saved, while others should be simply saved to an archive location. The user has the power and flexibility to have completely different configurations bound to a single text value. Each text value is mapped to a specific Printer Driver Engine. The default 'Printer Driver Engine.xml' file may be copied and renamed in order to have multiple configurations. The actual mapping of the text value to the specific Printer Driver Engine takes place in 'Printer Driver Launcher Engine.xml'.

Here is the default setup (a single option for the user to choose from through the launcher):

<engineMappings>

<com.everlast.engine.EngineMapping>

<text>Default</text>

 <engineName>c:\Program Files\EverlastSoftware\ES Image Capture Engine\Printer Driver Engine</engineName>

</com.everlast.engine.EngineMapping>

</engineMappings>

In order to have multiple configurations, a user may do something like the following:

<engineMappings>

<com.everlast.engine.EngineMapping>

<text>Top Security Documents</text>

 <engineName>c:\Program Files\EverlastSoftware\ES Image Capture Engine\Top Security Printer Driver Engine</engineName>

</com.everlast.engine.EngineMapping>

<com.everlast.engine.EngineMapping>

<text>Regular Documents</text>

 <engineName>c:\Program Files\EverlastSoftware\ES Image Capture Engine\Regular Printer Driver Engine</engineName>

</com.everlast.engine.EngineMapping>

</engineMappings>

Since each 'Printer Driver Engine.xml' file can point to other engines (Image Directory Import Engine, Email Engine, etc), it's possible to have any number of configurations at any level. In fact, each Printer Driver Engine could point to the same engines if all the settings should be the same. Changing the settings in the single XML file (pointed to by the multiple Printer Driver Engines) would cause all configurations to automatically pickup those settings.

Executing the 'ES Image Printer Driver Launcher Settings' (es printer driver launcher.exe) allows one to change settings for multiple configurations through the standard GUI (see Figures 1-5). Figure 6b demonstrates the dialog.

The configurations may either be created manually, or through the '<NEW>' selection from the combo box. Using the dialog makes it much easier, since all required XML files are generated automatically, instead of the user having to copy each one manually. However, sometimes a programmatic approach is necessary, so manual intervention on the XML is always an option.

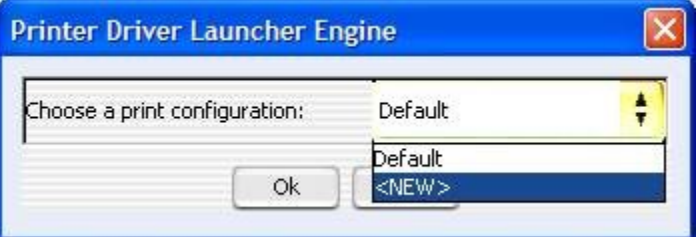

#### **FIGURE 6b**

If '<NEW>' is selected, another dialog will be displayed after clicking 'Ok'. The dialog asks for the friendly

text value (displayed in the launcher's combo box) and the engine name to utilize. The engine name is the filename of the XML file (minus the '.xml'). Figure 6c is an example of a configuration for secure documents.

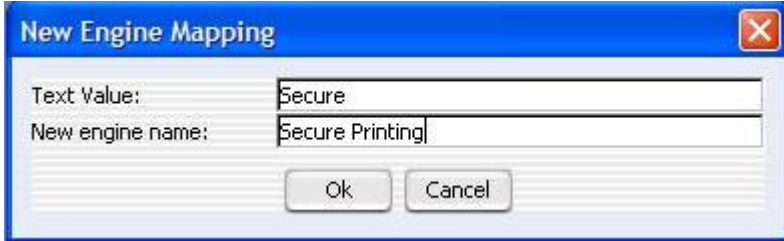

#### **FIGURE 6c**

If it is not desirable to display a GUI dialog, or the system is headless (no graphical user interface), the 'showGUI' flag in the XML can be set to 'false'. If this flag is set to false, the launcher will automatically use the engine name pointed to by the 'defaultEngineMapping' tag. This allows one to always leave the launcher enabled, but never have it display a dialog for the user to choose, even if more than one mapping had been set in the XML file (they are always ignored).

If the driver is enabled to output additional text files, the contents of these files may be searched at print time to match to a specified engine based on a text value (case of the text is ignored). The following XML tags demonstrate choosing from two different engine mappings based on some possible string values inside the text files.

```
<imageTextEngineMappings>
   <com.everlast.data.StringPair>
    <name>Default</name>
    <values> 
     <string>Low Security</string>
     <string>Medium Security</string>
    </values> 
   </com.everlast.data.StringPair>
   <com.everlast.data.StringPair>
    <name>Secure</name>
    <values> 
     <string>High Security</string>
    </values> 
   </com.everlast.data.StringPair>
  </imageTextEngineMappings>
```
Either the 'Default' or 'High Security' mapping will be picked if any of those values are found within the text files. If none of the values are found, the default settings are taken from the Printer Driver Launcher

Engine (user may or may not be presented with choice based on other settings). In other words, it's like the values weren't found and the engine operates normally as if the text files weren't there to process.

## **XML Generation**

The Printer Driver Launcher Engine also has the ability to generate XML files containing information about the processed images, machine environment, etc. This feature is disabled by default, but can easily be enabled by setting the following:

<generateXMLFile>true</generateXMLFile>

If true, an XML file will be generated with the same filename as the first image, plus '.xml' appended on the end.

Sometimes, in a business environment, it may be useful to gather some information about the machine, user, etc. This can be done by setting the following:

<outputEnvironmentVariablesToXML>false</outputEnvironmentVariablesToXML>

By setting the flag to true, many system properties, environment variables, etc., will be output into the XML file. A few examples are the machine name, the user name, the system path, Java version, etc.

By default, the generated XML files are processed through the other engines (executing a console process, emailing, http upload, etc). This can be disabled, so the XML file is only produced in the local directory, by setting the following:

<passXMLForProcessing>false</passXMLForProcessing>

#### **Input Gathering GUI Components**

The power of the launcher does not stop there. It has the ability to have custom GUI components displayed before the actual processing of the images takes place. This is a feature that allows developers to potentially embed the engine in their product with minimal customizations. It also allows businesses to gather more information from the user to process with the images. The GUI components can be labels, text boxes, combo boxes, radio buttons, check boxes, etc. There is even a 'browse' button to allow a user to select a directory. Almost any Java component can be utilized.

The following is an example that utilizes various components (intended to be embedded in another product that utilizes this information):

```
 <engineMappings> 
  <com.everlast.engine.EngineMapping>
   <text>Default</text>
```
 <engineName>c:\Program Files\EverlastSoftware\ES Image Capture Engine\Printer Driver Engine</engineName>

</com.everlast.engine.EngineMapping>

<com.everlast.engine.EngineMapping>

<text>Top Security Documents </text>

<engineName>Top Security Documents</engineName>

<guiMappings>

<com.everlast.data.GUIMapping>

<text>Print</text>

<toolTip>Print to a specified printer</toolTip>

<disabled>false</disabled>

<guiClass>javax.swing.JRadioButton</guiClass>

<panelName>Panel 1</panelName>

<disableAssociatedNames>

<string>directory\_label</string>

<string>directory\_text\_field</string>

<string>browse\_button</string>

</disableAssociatedNames>

</com.everlast.data.GUIMapping>

<com.everlast.data.GUIMapping>

<text>Save</text>

<toolTip>Save the images to the secure location</toolTip>

<disabled>false</disabled>

<guiClass>javax.swing.JRadioButton</guiClass>

<panelName>Panel 1</panelName>

</com.everlast.data.GUIMapping>

<com.everlast.data.GUIMapping>

<text>Both</text>

<toolTip>Print to a specified printer and save the images to the secure location</toolTip>

<disabled>false</disabled>

<guiClass>javax.swing.JRadioButton</guiClass>

<panelName>Panel 1</panelName>

</com.everlast.data.GUIMapping>

<com.everlast.data.GUIMapping>

<text>Secure Save Location: </text>

<toolTip></toolTip>

<disabled>false</disabled>

<guiClass>javax.swing.JLabel</guiClass>

<panelName>Panel 2</panelName>

<name>directory\_label</name>

</com.everlast.data.GUIMapping>

<com.everlast.data.GUIMapping>

```
\langle \text{text} \rangle \langle \text{text} \rangle
```
 $\leq$ toolTip>The secure location to save the files  $\leq$ toolTip>

```
 <disabled>false</disabled>
```

```
 <guiClass>javax.swing.JTextField</guiClass>
```

```
 <panelName>Panel 2</panelName>
```

```
 <name>directory_text_field</name>
```

```
 </com.everlast.data.GUIMapping>
```
<com.everlast.data.GUIMapping>

```
<text>Browse</text>
```

```
 <toolTip>Displays a file navigation dialog</toolTip>
```

```
 <disabled>false</disabled>
```

```
 <guiClass>com.everlast.gui.swing.BrowseButton</guiClass>
```

```
 <panelName>Panel 2</panelName>
```

```
 <name>browse_button</name>
```

```
 <associatedName>dir</associatedName>
```

```
 </com.everlast.data.GUIMapping>
```

```
 </guiMappings>
```

```
 </com.everlast.engine.EngineMapping>
```

```
 </engineMappings>
```
By looking at the XML, we notice the 'default' configuration has no custom GUI components. Figure 6d demonstrates what the dialog looks like when that configuration is selected.

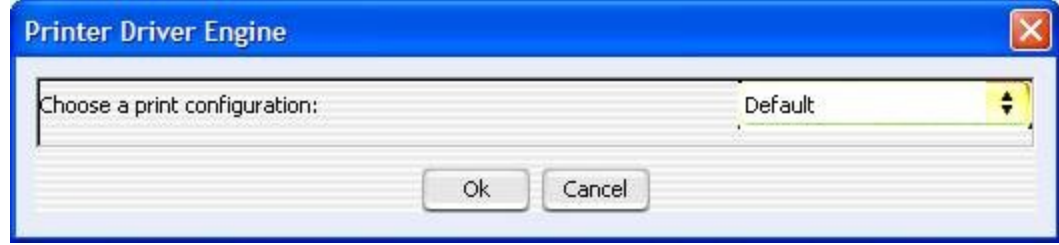

## **FIGURE 6d**

By selecting 'Top Security Documents', the dialog suddenly changes to display the custom GUI components (Figure 6e).

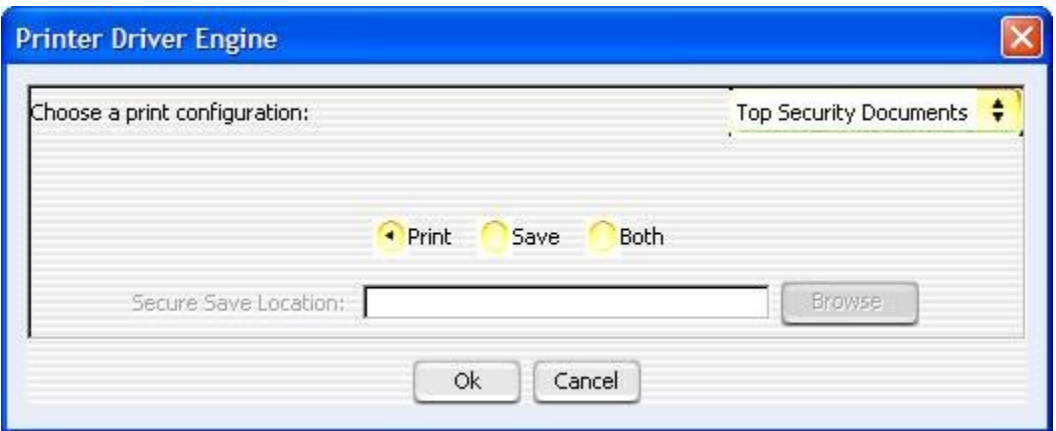

**FIGURE 6e**

There are three radio buttons, one label, one text box, and one browse button. The type of component is determined by the 'guiClass' tag. The following is a list of the possible default GUI components:

Browse Button: 'com.everlast.gui.swing.BrowseButton'

Radio Button: 'javax.swing.JRadioButton'

Check Box: 'javax.swing.JCheckBox'

Combo Box: 'javax.swing.JComboBox'

Text Field: 'javax.swing.JTextField'

Text Area: 'javax.swing.JTextArea'

Label: 'javax.swing.JLabel'

Additional controls can be added as long as they extend some of those base components, and the classes are in the classpath.

The <text> tag is the text to be displayed on the control.

The <toolTip> tag displays the specified text if the user hovers the mouse over the component for a brief period of time.

The  $\epsilon$  panelName> tag is used to group together the various components. As we can see from Figure 6e, the three radio buttons are in one panel and the other components are in another. This allows one to have some control over how the GUI components are displayed. A basic FlowLayout is used for each component in the same panel. The panel names can be anything as long as they are unique for each one.

The <disabled> tag makes the component not be able to receive focus or take input if set to true.

The <associatedName> tag is currently only utilized by the browse button. It allows the browse button to fill

in the text of a specified component after a directory is chosen.

The <hideAssociatedNames> tag hides any components with the specified names if the current component is selected (checkbox, radio button, etc).

The <disableAssociatedNames> tag disables any components with the specified names if the current component is selected (checkbox, radio button, etc). This is why the button appears "grayed" out in Figure 6e.

Figure 6f below shows that when 'Both' is selected, the browse button and text field are enabled (components are enabled by default).

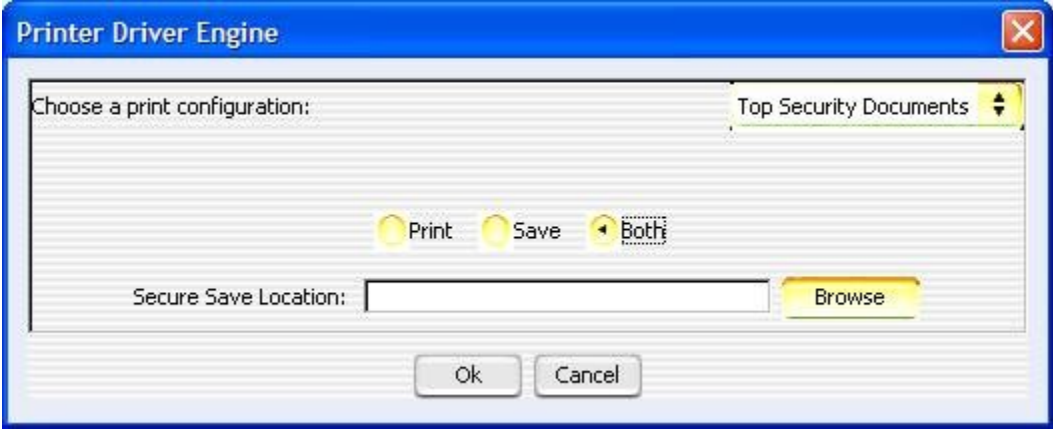

**FIGURE 6f**

The following is the contents of an actual XML file produced by the launcher:

```
<com.everlast.storage.PrinterDriverLauncherEnginePacket>
```
<outputDirectory>C:\capturedFiles</outputDirectory>

<outputFiles>

```
 <string>c:\capturedFiles\captured_1.tif</string>
```
</outputFiles>

<guiInput>

```
 <com.everlast.data.GUIInput>
```
<text>Print</text>

<selected>false</selected>

</com.everlast.data.GUIInput>

```
 <com.everlast.data.GUIInput>
```
<text>Save</text>

```
 <selected>false</selected>
```

```
 </com.everlast.data.GUIInput>
```

```
 <com.everlast.data.GUIInput>
```
 <text>Both</text> <selected>true</selected> </com.everlast.data.GUIInput> <com.everlast.data.GUIInput> <name>directory\_text\_field</name> <text>\\topsecretserver\c\secure\_documents</text> <selected>false</selected> </com.everlast.data.GUIInput>  $\leq$ /guiInput $\geq$ 

</com.everlast.storage.PrinterDriverLauncherEnginePacket>

The <selected> tag specifies whether the component was selected or not (checkboxes and radio buttons).

The <name> tag specifies the component.

The <text> tag specifies text of the component. This is the contents of text fields or the actual displayed text on labels, buttons, etc. From our example, we can see the directory the user entered is specified in this field for the 'directory text field' component.

#### **Enable/Disable the Launcher**

If it is desired to permanently enable/disable the launcher later on after install, the following simple steps may be taken:

**To disable the launcher** – Open the 'File System Monitor Engine.xml' file. The 'printerDriverEngineName' should be set to 'Printer Driver Engine'.

**To enable the launcher** – Open the 'File System Monitor Engine.xml' file. The 'printerDriverEngineName' should be set to 'Printer Driver Launcher Engine'.

#### **File and Output Directory Tags**

The ES Image Printer Driver Engine has the ability to specify special tags in the file prefixes, file extensions, and output directories (see Figure 1). This allows one to have great control over where files should go and what they should be named. These special tags are indicated by a value inside two '%' characters. For example, in order to have the file be named the current date, the following would be set in the file prefix field:

```
%month%-%day%-%year%
```
Those tags would create example filenames such as '02-15-2005', '10-03-1995', etc.

Regular characters can be mixed with tags as well. In order to have output such as 'Captured – 02-15-2005'

and 'Captured – 10-03-1995', the following prefix could be used:

Captured - %month%-%day%-%year%

One could do the following in order to create a subdirectory for each file, based on the current day, by placing the following in the file prefix field:

\%month%-%day%-%year%\captured\_document

The following is a list of all the practical tags that may be used:

guid – Generates a random GUID (Globally Unique Identifier) year – Four digit year month – Two digit month day – Two digit day hour – Two digit hour minute – Two digit minute second – Two digit second millisecond – Four digit millisecond longtime – Single timestamp value to the millisecond user.name – User name of the current user host.name – The host name of the machine host.address – The IP address of the host machine user.home – The home directory for the current user user.dir – The current user's directory java.io.tmpdir – The temp directory launch.text – The text value selected by the user in the launcher launch.engine – The engine name selected by the user in the launcher xml.dir – The directory where the engine XML files are being utilized log.dir – The directory where the main log XML files are being written

## **File System Processor**

The File System Processor ('es file system processor.exe') is a utility that taps into the core of the Printer Driver Engine in order to import/convert/capture images from a directory. The Processor displays a file system navigation dialog box to allow a user to pick the directory (Figure 10).

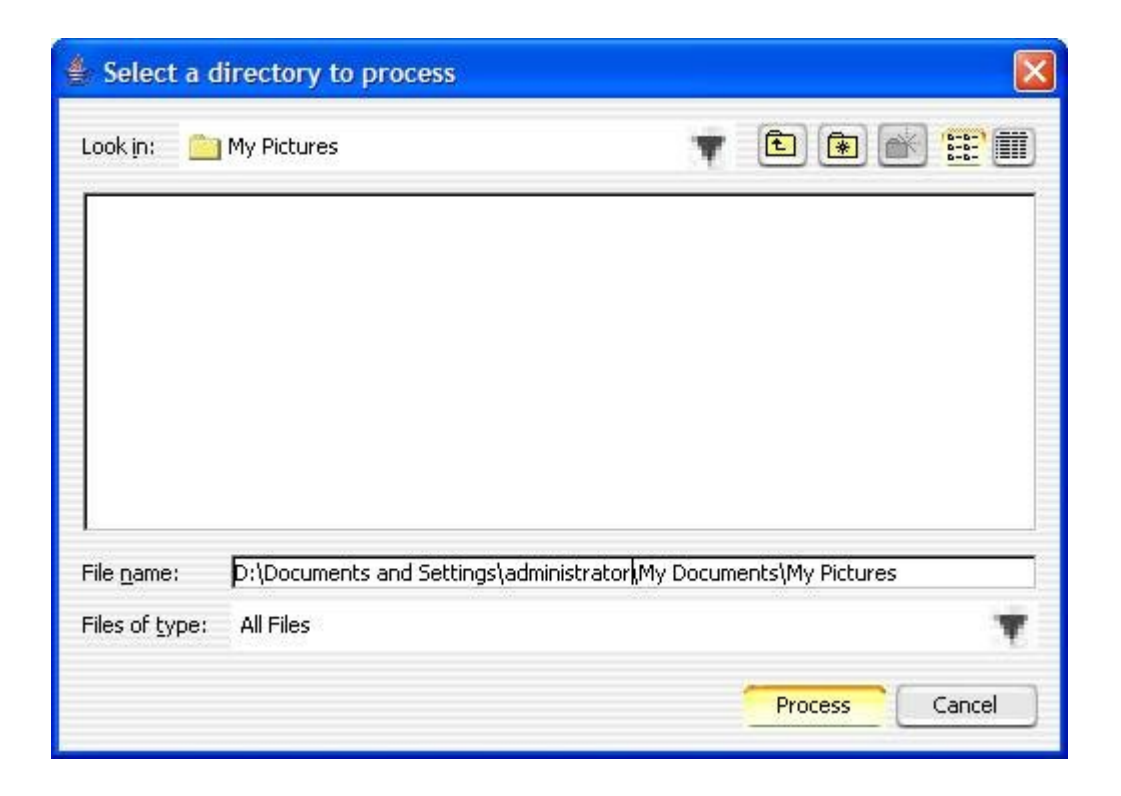

Once the directory is selected, the user may click the 'Process' button in order to send the files through the engine. The files will be treated as though they were actually printed directly to the driver. The original files will not be moved, deleted, or altered in any way. The produced files will always be copies. It is a great utility for converting a bunch of images into another type. It can even be used to embed multiple images into a single PDF or multi-page TIFF file (beware of mixing color and black and white images in a single TIFF because some application may not handle these properly). The files can still be emailed, uploaded, saved into a database, etc., just like they would from a regular print.

## **Developer Interfaces**

The ES Image Printer Driver Engine has two mechanisms to call a developer's code: A Java class that implements an interface, and a native DLL that has a callback function. The Java interface is available for Windows and Mac OS X developers. The DLL is only an option for Windows developers.

#### **Java Class**

As mentioned earlier, the 'PrinterDriverEngine.xml' file has a tag called 'interfaceClass' which allows a developer to specify a Java class to execute after files have been printed. As long as the classpath is updated to reference the class, it will be instantiated and called properly.

The interface that the Java class must implement is called 'com.everlast.storage.PrinterDriverEngineInterface'. It contains a single method declaration:

public void filesPrinted(String[] fileNames);

The 'filePrinted' method is called after all files have been produced by the driver. The only argument supplied is the full path to the files produced. From here, a developer can gain full control over the print process and execute custom code (like submit the files to a Web Service, backup to a CD drive, or ZIP them up to a special location). Whatever a developer needs to do they can, because the control is now theirs.

In order to ensure the class is called properly, it needs to be in the classpath. This means it can either be extracted into a directory on the file system somewhere, or inside a JAR file. To update the classpath for the driver, the following files in the installation directory must be updated:

- 1) ES\_FILE\_SYSTEM\_MONITOR.INI
- 2) ES\_FILE\_SYSTEM\_PROCESSOR.INI
- 3) ES\_PRINTER\_DRIVER\_ENGINE\_SETTINGS.INI
- 4) ES\_PRINTER\_DRIVER\_LAUNCHER\_ENGINE.INI

There is a property in the file called 'JarFilePath'. Simply add the JAR file (or directory) to the end of the string using a semi-colon as a delimiter. Do not use double quotes for paths that contain spaces. The semicolon is used as the delimiter so they aren't need.

Finally, update the 'PrinterDriverEngine.xml' file and set the 'interfaceClass' value to the fully qualified Java class name. For example: 'com.mybusiness.MyClass'. Make sure to reboot the machine after any changes to the INI files.

#### **Native DLL**

A DLL (Dynamic Link Library) can be called if it is in the path or qualified with its full path to the file. The DLL must also implement a specific function called 'filesPrinted' that has two parameters: a char\*\* and an int. The following is an example in  $C^{++}$  how to declare the function:

```
extern "C" declspec(dllexport) int filesPrinted(char** files,int count)
```
If the call doesn't seem to be working, a DEF file should also be created that exports the function to ensure the function can be found. The following is an example DEF file called 'export.def' that was added to a Visual Studio project file:

LIBRARY MyLibrary

#### EXPORTS

filesPrinted

The DEF file explicitly exports the function so callers can find it using reflection.

Other languages can be used as long as they can make a similar declaration with the proper calling conventions. C, for example, would not use the 'extern "C"' declaration as shown above.

The first parameter, 'char\*\* files' is a multidimensional array of file names. The second parameter is the number of file names. The following is a simple code example of looping through each file name in C++:

```
extern "C" __declspec(dllexport) int filesPrinted(char** files,int count)
{ 
   for (int i=0;i\lecount;i++)
   { 
      char* filename=files[i];
   } 
   return 1; 
}
```
Only positive numbers should be returned by the code. Zero and negative numbers are reserved.